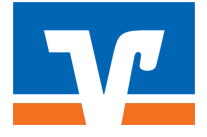

# Anleitung zum VR-ComputerCheck Ihr Adobe Reader ist veraltet

# Problem

Ihr Adobe Reader ist nicht auf dem neuesten Stand. Veraltete Programme enthalten häufig Sicherheitslücken, die Ihren Computer anfällig für Angriffe aus dem Internet machen können.

# **Hinweis**

Diese Anleitung ist für Windows 7 optimiert. Die Aktualisierung läuft aber auch unter anderen Windows-Versionen und anderen Internet-Browsern ähnlich ab.

# Lösung

Die folgende Schritt-für-Schritt-Anleitung zeigt Ihnen, wie Sie den Adobe Reader aktualisieren können.

# Auf eigene Verantwortung

Sie benötigen für das weitere Vorgehen ein spezielles Programm. Bitte beachten Sie, dass es sich bei diesem Programm um das Produkt eines anderen Herstellers handelt. Wir können daher keinerlei Garantie für korrektes und fehlerfreies Funktionieren übernehmen.

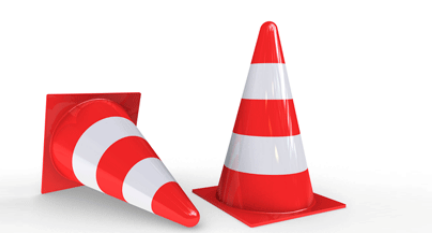

# Schritt 1

Öffnen Sie Adobe Reader. Um das Programm zu starten, doppelklicken Sie zum Beispiel auf die «Adobe Reader-Verknüpfung» auf dem Desktop.

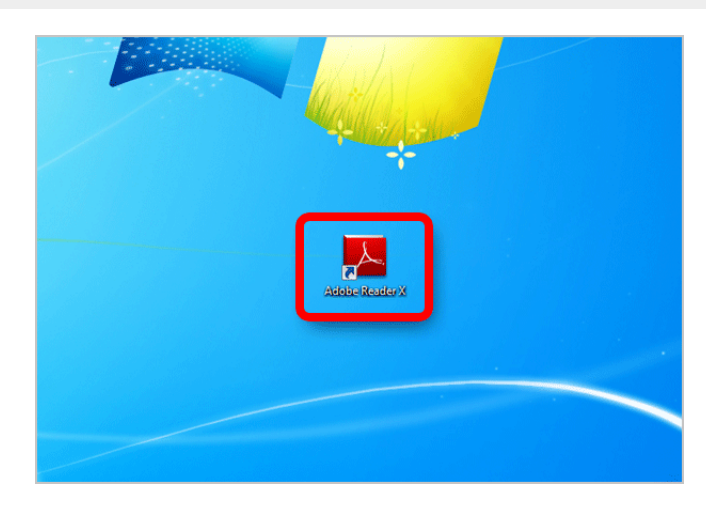

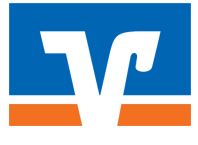

# Schritt 2

Nun wird das Hauptfenster des Programms angezeigt. Um sicher zu stellen, dass auch die letzten Sicherheits-Aktualisierungen installiert wurden, klicken Sie im Menü oben rechts auf «Hilfe» und auf «Nach Updates suchen».

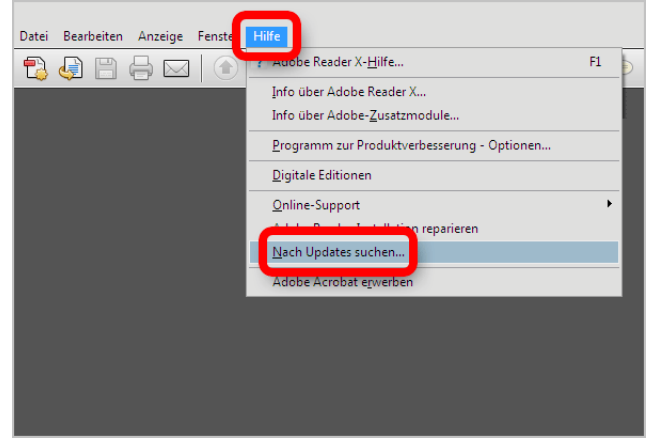

# Schritt 3

Falls eine neue Version des Adobe Reader vorhanden ist, wird Ihnen dieses Fenster angezeigt. Klicken Sie dann auf «Herunterladen».

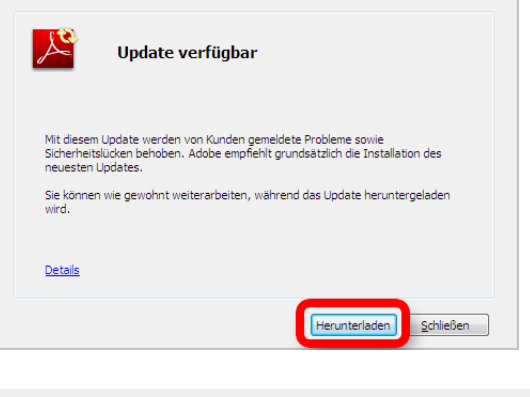

#### Schritt 4

Klicken Sie auf «Installieren». Haben Sie anschließend etwas Geduld. Das Programm wird aktualisiert.

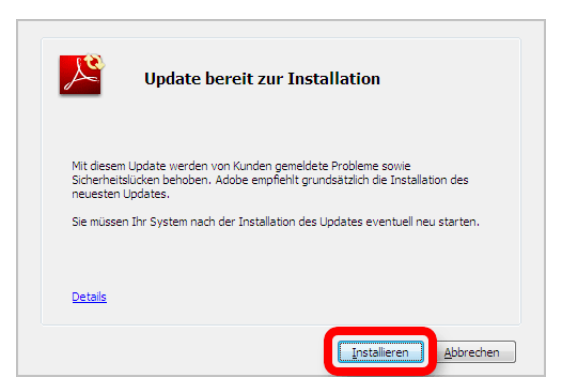

#### Schritt 5

Um sicher zu gehen, dass auch wirklich Sie das Ausführen der Datei veranlasst haben, bittet Windows Sie um eine Bestätigung. Klicken Sie zu diesem Zweck bitte auf «Ja».

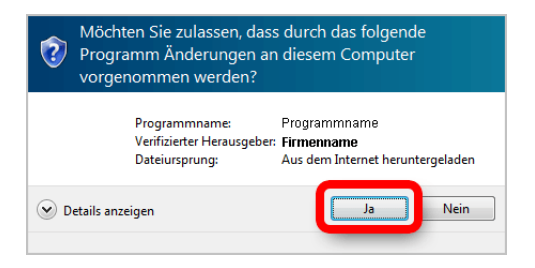

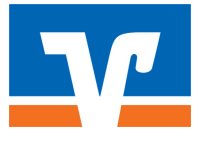

# Schritt 6

Haben Sie bitte etwas Geduld. Das Programm wird aktualisiert.

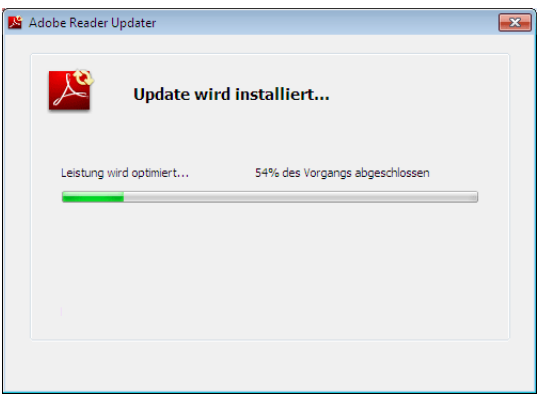

# Schritt 7

Der Aktualisierungsvorgang ist beendet. Klicken Sie auf «Schließen».

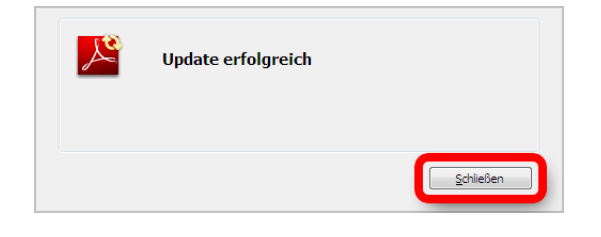

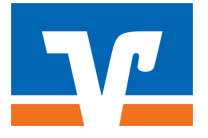

### **Haftungsausschluss**

Sicherheit im Internet ist ein sehr kompliziertes Gut, das von vielen Faktoren beeinflusst und täglich verändert wird. Der VR-ComputerCheck kann daher, trotz aller gebotenen Sorgfalt, keine Gewähr für die Richtigkeit der Informationen und Leistungen sowie die Sicherheit des Nutzers oder seines Computers übernehmen. Insbesondere kann es vorkommen, dass gemachte Empfehlungen oder Informationen aufgrund der individuellen Computer-Konfiguration nicht umsetzbar sind, nicht den gewünschten Erfolg zeigen oder im betrachteten Fall unrichtige oder in Teilen unrichtige Informationen enthalten. Es wird nicht gehaftet für Unverträglichkeiten von verschiedenen Software- oder Hardwarekombinationen, Einstellungen oder sonstigen Konfigurationen sowie deren Folgen. Die Teilnahme an dem VR-ComputerCheck erfolgt auf eigenen Wunsch und auf eigenes Risiko des Nutzers. Durch die Teilnahme bestätigt der Nutzer, mit der Durchführung eines Zugriffs auf seinen Rechner zum Zwecke einer Sicherheitsüberprüfung einverstanden zu sein. Weiterhin bestätigt der Nutzer durch die Durchführung, dass er gegebenenfalls durch Dritte (z.B. Arbeitgeber, Dienstherren) berechtigt ist, auf dem angeschlossenen Rechner den VR-ComputerCheck durchzuführen.

# **Copyright**

Die Inhalte unterliegen dem Copyright der Coronic GmbH (http://www.coronic.de) und dürfen ohne vorherige schriftliche Einwilligung nicht außerhalb des Kontext des VR-ComputerChecks verwendet oder vervielfältigt werden. Alle verwendeten Warenzeichen und Marken sind Eigentum ihrer jeweiligen Inhaber. Die Verwendung dieser Warenzeichen unterliegt gesetzlichen Bestimmungen.

#### **Hilfe**

Unser Serviceteam hilft Ihnen bei technischen Problemen mit dem VR-ComputerCheck gerne per E-Mail weiter: hilfe@vr-computercheck.de

Oktober 2018